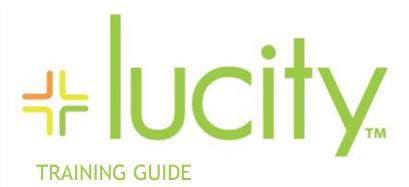

Intermediate Crystal 2

```
45 45 45
```

## Using Crystal Reports with Lucity

#### Intermediate Examples - 2

The fourth of a seven-part series, this workbook is designed for Crystal Reports® users with some experience. Here, you'll learn how to add subreports. Specifically, we'll look at the Work Order Locations subreport and the module's Comment section. Both the general Comment sections and the Work Order/Request Comment sections will be addressed.

#### **Table of Contents**

| Sι | ubreports                                                                                      | 2    |
|----|------------------------------------------------------------------------------------------------|------|
|    | Accessing Subreports                                                                           |      |
|    | Inserting a Work Order Locations Subreport                                                     | 2    |
|    | Finding Tables and Fields                                                                      | 2    |
|    | Inserting the Subreport                                                                        | 4    |
|    | Formatting the Subreport                                                                       | 6    |
|    | Subreport Links                                                                                | 8    |
|    | Adding Fields to the Subreport                                                                 | 9    |
|    | Copying a Subreport                                                                            | 10   |
|    | Grid Data with Associated Data                                                                 | 12   |
|    | Date Parameters to a Subreport                                                                 | . 16 |
|    | Adding a General Comments Section                                                              | . 18 |
|    | Option 1 - Creating a Subreport from Scratch                                                   | . 18 |
|    | Option 2 - Creating a Subreport with the Report Wizard                                         | . 22 |
|    | Adding a Comments Section to Work Orders and Requests and Dated Comments for Inventory Modules | 23   |
|    | Unlinked Subreports                                                                            | 27   |

## Subreports

Subreports are simply reports within other reports. They can stand alone or be linked. Lucity typically uses subreports to display information stored in the child records (shown in grids or dialogs), information from other related modules, and the Comments sections. Subreports can vary in size and can be placed wherever you wish. Typically, subreports are inserted into their own Detail section.

One issue with subreports is the data in a subreport does not receive the filter out in Lucity. If this is required, then try to use grouping as previously discussed.

A second issue with using subreports is that it is not possible to place a subreport within another subreport. Thus, it can be challenging to show the child of a child relationship. Usually this is handled with grouping in a subreport.

## Accessing Subreports

A few Detail reports have subreports that may be minimized to a point where you cannot read the titles.

- 1. In the Reports Work file open the CatRes.rpt report.
- 2. The minimized sections below the Detail section contain subreports.

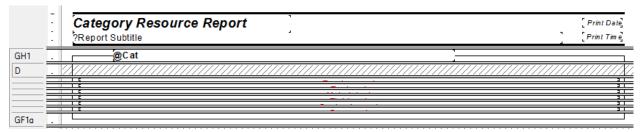

- 3. To view the subreport title, place the cursor over a subreport and the name will appear briefly (if the *Tooltips* are turned on). To open the subreport, simply double click on it.
- 4. It is also possible to navigate to a subreport using the *Report Explorer*. Make sure the *Show/Hide Grids and Subreports* is turned on the subreport itself by right clicking on the subreport name and selecting *Edit Subreport*.

## Inserting a Work Order Locations Subreport

The data in many of the grids in the Lucity modules can be connected to the parent report. In the following example, we'll demonstrate how information from the *Work Order Location* grid in the **Work Orders** module can be connected to the **Aging Work Order Report**.

#### Finding Tables and Fields

- 1. In the **Work Order** module open a record in the *Work Order Location* grid to find field definitions.
  - a. Open the Work>>Work Orders>>Standard module and click on the Location tab.

- b. Open an existing record in the Work Order Location grid (right click View Record) or right click in the grid and select Add Record.
- c. Find the field definition of the *General Location* field by pressing Ctrl and right clicking on the field and selecting *Field Definition* or *Field Properties*. There, you'll see the following:
  - The table name is WKORDERLOC.
  - The field name is WL\_GENLOC.
- d. If you do the same thing to the second field of the Address, the field name will show up as WL\_ADR\_DIR. This is not the correct field name for the information in the box. It is only one of the fields that are joined to create the address in this box. Thus, a formula is needed to address all the fields in a concatenated formula. Not all of the modules use this special address that pulls from the General Address module, some allow you to manually type in the address and store it in a single field.

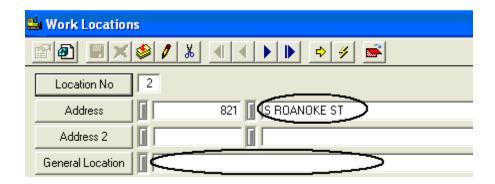

- 2. From the Work module export the Aging Work Order Report (WOsAging.rpt) and rename it LC\_WOsAgingLoc.rpt.
- 3. Open the new report and delete the WO\_CAT\_TY field.
- 4. Delete the WO\_PROB\_TY field.
- 5. Change the Category column header to Address.
- 6. Change the Problem column header to General Location.
- 7. Click the *Database Expert* button .

- 8. Open the *Links* tab and note where the "tree" of tables begins; most often it is the top table on the far left side (frequently, this is the table the subreport will link to).
  - For example, this tree starts with the WKORDER table.

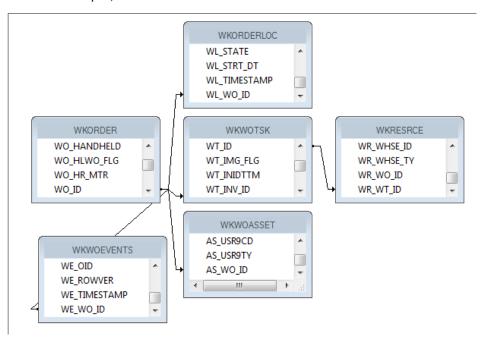

9. Close the Database Expert.

### **Inserting the Subreport**

- 1. Click Insert Subreport
  - a. You'll need to type in the *New report name*. For example, we've called this subreport, **Location**.

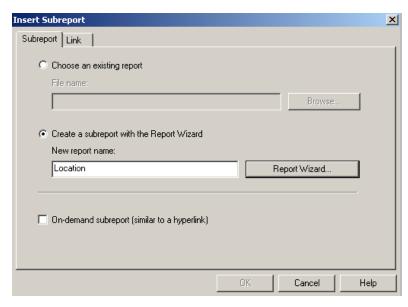

b. Then, select the Report Wizard.

- 2. Open Create New Connection > ODBC (RDO) > GBAWork001 (Finish key) > Tables.
  - a. Select the **WKORDERLOC** table and move it to the *Selected Tables* box on the right-hand side of the screen.

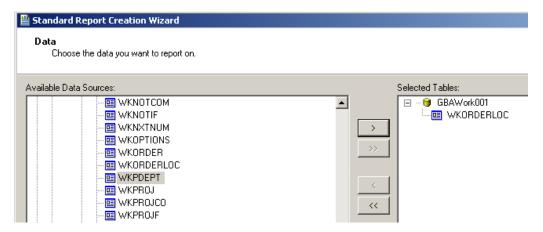

- b. Click Finish.
- c. Click OK.
- 3. Place the subreport "box" in the *Detail* section with the left edge aligned with the left edge of the Address column header.
- 4. Resize the box to fit under the Address and General Location area.

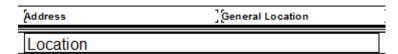

| Notes: |      |      |      |
|--------|------|------|------|
|        |      |      |      |
|        | <br> |      |      |
|        | <br> | <br> | <br> |
|        | <br> | <br> |      |
|        |      |      |      |
|        |      |      |      |
|        |      |      |      |
|        |      |      |      |
|        |      |      |      |

### Formatting the Subreport

Right click in the **Location** subreport box and click *Format Subreport*. Choose the formatting options that you prefer.

 For example, in the Format Editor dialog below, we've selected to center the report title. You can see a sample of your formatting selections at the bottom of the Format Editor dialog.

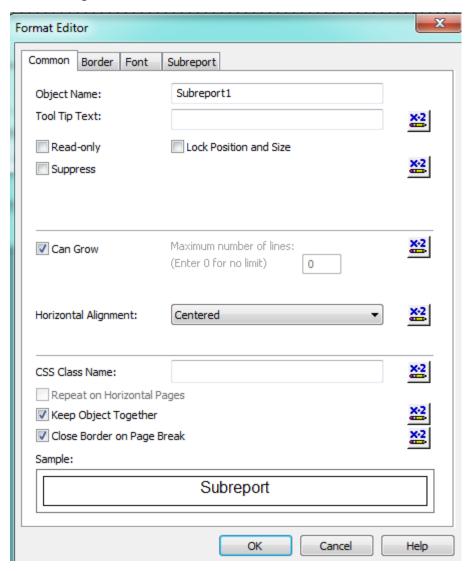

o Additionally, we've chosen to not use a predefined border.

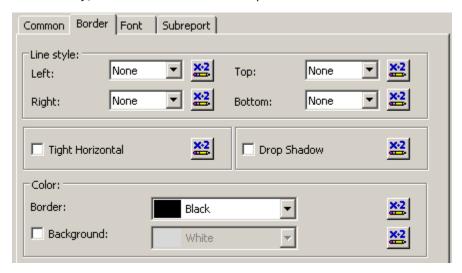

o For the subreport title we've chosen 10 point Arial for our font, and made the text red.

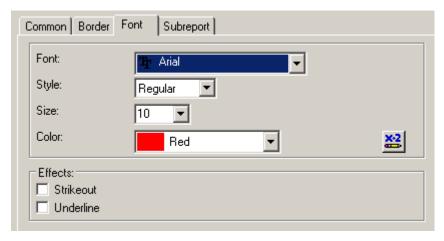

o Finally, we've chosen to Suppress Blank Subreports.

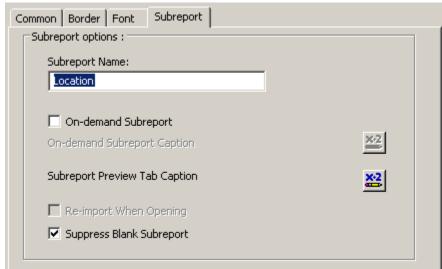

Once you've finished selecting your formatting options, select OK.

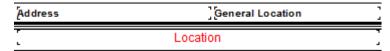

Note: Some of the formatting options are strictly for the creator of the report like having the title centered and red. When working on a report this is a quick visual as to which parts of the report are subreports. Some of the formatting will affect the user end of the report like the border lines, empty space or whether the subreport Can Grow.

#### **Subreport Links**

Subreports can stand alone; however, typically they are linked to the main report. You'll need to find the correct table and field to link your subreport to. This will allow the main report and subreport to communicate effectively.

- 1. Right click in the Location subreport box and select Change Subreport Links.
  - The linked tables usually have an ID field with a common part; in this case it is WO.
- 2. Open the **WKORDER** table and move the **WO\_ID** field over to the *Field(s)* to link to box on the right-hand side of the screen.
- 3. Click the arrow beside the field at the bottom-right of the screen and select the WL\_WO\_ID field.
- 4. Click OK.

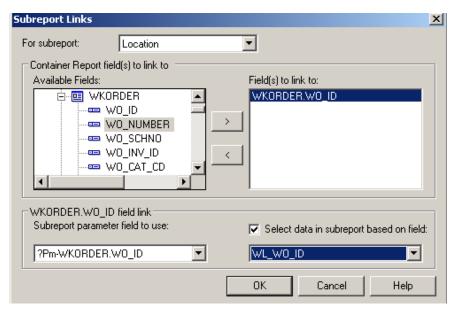

The linking creates a formula in the Subreport in the Select Expert.

{WKORDERLOC.WL\_WO\_ID} = {?Pm-WKORDER.WO\_ID}

Note: The Web reports require any linking formula to have the "?Pm-XXXX" type formatting. This is automatically created through Crystal when using the Subreport Links dialog box. Remember to use this format if creating manually.

#### Adding Fields to the Subreport

- 1. Open the Location subreport by double clicking or right click and selecting Edit Subreport....
- 2. There will always be at least three sections; the Report Header, Detail and Report Footer. Suppress all sections other than the Detail section.
- 3. As mentioned earlier the address is a concatenated field. This formula will be borrowed from a standard report.
  - a. Open the Work Order Detail report (WODetail.rpt).
  - b. Locate the Locations.rpt subreport and double click on it.
  - c. Find the address formula within the report (@Addy). Right click on it and click Copy.
  - d. Close WODetail.rpt.
- 4. Go back to the LC\_WOsAgingLoc.rpt report.
- 5. Make sure you are in the **Location** subreport. Paste the address formula into the *Detail* section. Resize.
  - The address formula is shown below:

```
(If isNull((WKORDERLOC.WL_ADR_BDG)) then "" else Trim(ToText((WKORDERLOC.WL_ADR_BDG),0,"",""))) +" "+

(If isNull((WKORDERLOC.WL_ADR_B2)) then "" else Trim((WKORDERLOC.WL_ADR_B2))) +" "+

(If isNull((WKORDERLOC.WL_ADR_DIR)) then "" else Trim((WKORDERLOC.WL_ADR_DIR))) +" "+

(If isNull((WKORDERLOC.WL_ADR_PT)) then "" else Trim((WKORDERLOC.WL_ADR_PT))) +" "+

Trim((WKORDERLOC.WL_ADR_STR)) +" "+

(If isNull((WKORDERLOC.WL_ADR_TY)) then "" else Trim((WKORDERLOC.WL_ADR_TY))) +" "+

(If isNull((WKORDERLOC.WL_ADR_SFX)) then "" else Trim((WKORDERLOC.WL_ADR_SFX))) +" "+

(If isNull((WKORDERLOC.WL_ADR_APT)) then "" else Trim((WKORDERLOC.WL_ADR_APT)))
```

- 6. Open Field Explorer > Database Fields > WKORDERLOC.
- 7. Drag the WL\_GENLOC field into the *Detail* section.

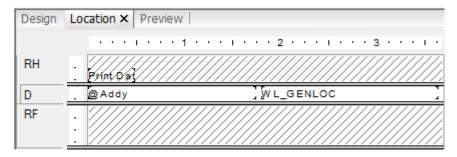

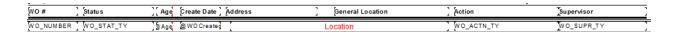

#### **Preview**

2008-01610 New Work Order 2008-01611 New Work Order

| Aging Work Order Report |                |       |             |         |                  |                         |                |  |  |
|-------------------------|----------------|-------|-------------|---------|------------------|-------------------------|----------------|--|--|
| WO#                     | Status         | Age   | Create Date | Address | General Location | Action                  | Supervisor     |  |  |
| 2006-01129              | New Work Order | 2,909 | 3/16/2006   |         |                  | Residential Collections | KURT VONHOSSEN |  |  |
| 2006-01608              | New Work Order | 2,797 | 7/8/2008    |         |                  | Sewer Line Cleaning     | SHIELA KAMDON  |  |  |

by chipotle

SEWER OVERLEOW

SHIELA KAMDON

SHIELA KAMDON

8. Save and close the report.

2,797 7/8/2008

2,797 7/8/2006

## Copying a Subreport

You can use an existing subreport or report in the same family (i.e. Work, Sewer, Storm, etc.) as long as you are careful with the linking. In our example below, we'll show you how to copy the more detailed Location subreport from the **Work Order Detail Report** and place it in the **Summary Report**.

- 1. Open WODetail.rpt.
- 2. Right click on the Location subreport and select Save Subreport As.

E CIVIC CENTER DR

1584 E VALENCIA ST

- a. Make sure you are in the correct report file (Work).
- b. Enter a File Name (LocationsSub.rpt).
- c. Save the subreport and close the Detail report.
- 3. From the Work Order module export the **Work Order Summary Report (WOSum.rpt)** and name the new report **LC\_WOSumDetLoc.rpt**.
- 4. Delete the Address column title.
- 5. Delete the Locations subreport.
- 6. Add a **new** section under *Group Footer 1a* and increase the size slightly to accommodate the new subreport.
- 7. Select Insert Subreport.
  - a. Click Choose an existing report.
  - b. Click Browse.
  - c. Locate the Reports\Work folder and double click on **LocationsSub.rpt**. You'll see the Insert Subreport dialog box.
  - d. Click OK.

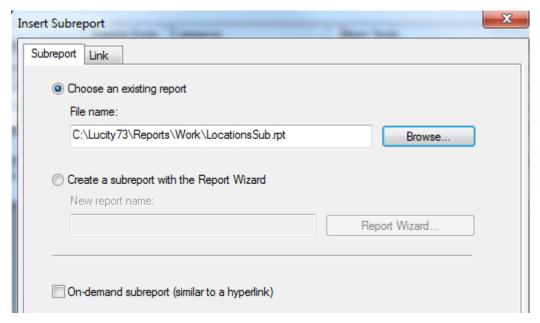

- 8. Place the subreport "box" in the newly created *Group Footer 1b* section.
- 9. Choose the desired subreport formatting options discussed earlier.
- 10. Resize to fit the report.
- 11. Right click on the subreport and choose Change Subreport Links.

- 12. Open the subreport and delete any empty sections.
- 13. Open the Select Expert and delete one of the parameter formulas. Even though the correct formula existed in the subreport's Select Expert, the main report doesn't recognize it, so it needed to be linked correctly again.
  - {WKORDERLOC.WL\_WO\_ID} = {?Pm-WKORDER.WO\_ID} and
     {WKORDERLOC.WL\_WO\_ID} = {?Pm-WKORDER.WO\_ID}
  - You'll see a duplicate formula because the subreport was taken from a report with the same parent table. If the subreport being used was copied from a report with a different parent table, you would keep the formula that reflects the correct linking.
- 14. Select Save and Close.
- 15. OK

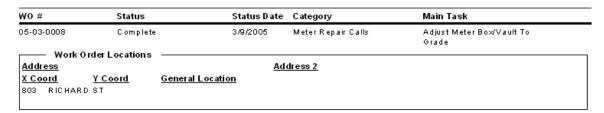

Note: Do not try to use a subreport from one family of reports in another family, such as a Work subreport in a Sewer report.

## Grid Data with Associated Data

There are several cases throughout the Lucity modules where you click on data in one grid and information associated to that record shows up in the lower grid. A good example of this is in the *Work Order* module where the Resources are listed for each Work Task.

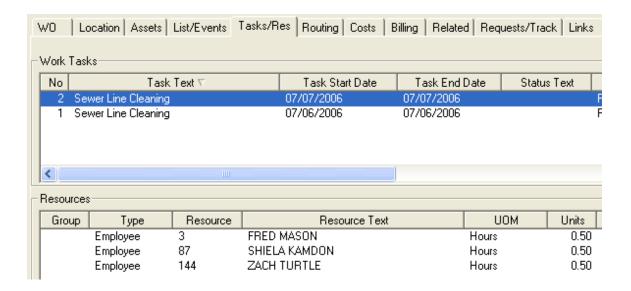

The *TaskRes.rpt* subreport in the **Work Order Detail** report (**WODetail.rpt**) shows this relationship.

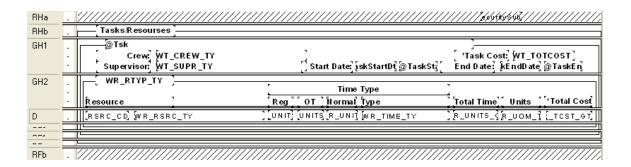

The first group (*GH1*) is the Work Task and the second group (*GH2*) is the listing of the Resources associated with each Task.

Another example is in the *Fleet* module where the Sub-Components are associated with each Component.

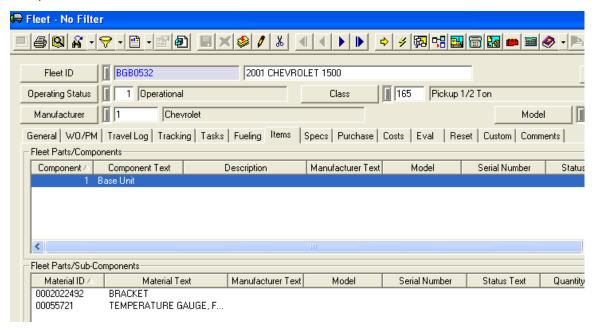

In the Fleet Detail report (**FLDet.rpt**) a subreport (Items-Components) groups on the Components (GH1) and shows the subcomponents in the Detail section.

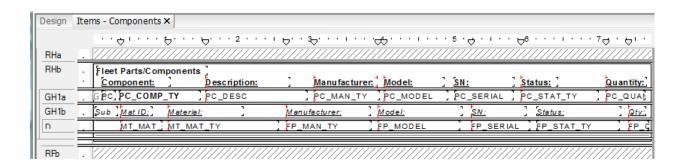

| Notes: | <br> |  |  |
|--------|------|--|--|
|        |      |  |  |
|        |      |  |  |
|        |      |  |  |
|        |      |  |  |
|        |      |  |  |

There is an additional type of grid association. Within the *Work Order* module, *Links* tab, you'll see a *Daily Inspections* grid. Within each Daily Inspection record there are several grids containing information.

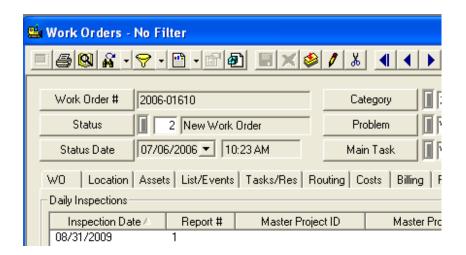

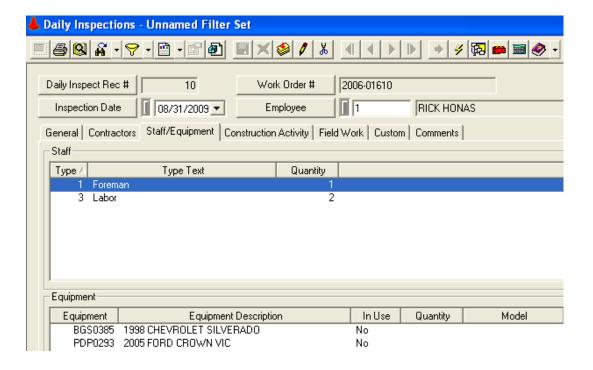

| Notes: | <br> | <br> | <br> |
|--------|------|------|------|
|        |      |      |      |
|        |      |      |      |
|        |      |      |      |
|        |      |      |      |
|        |      |      |      |

At first glance, it would appear the only way to show this data would be a subreport within a subreport; however, this is not possible at this time. Sometimes it is possible to link the grid table and group. The following Inspection subreport shows the Equipment associated with each Inspection date.

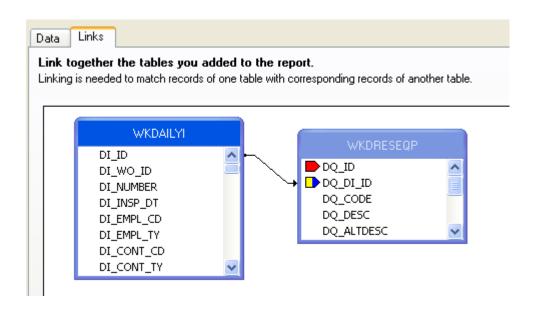

The report groups on the Inspection Date (*GH1*) and then lists the Equipment for that Inspection record in the *Detail* section.

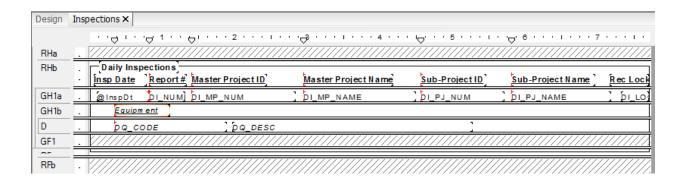

| Notes: |      | <br> | <br> |
|--------|------|------|------|
|        |      |      |      |
|        |      |      |      |
|        | <br> |      |      |
|        | <br> |      |      |
|        |      |      |      |
|        |      |      |      |

## Date Parameters to a Subreport

Frequently subreport records need to be selected for a date range. If the main report or multiple subreports are using the date range as well then the date parameter should be created in the main body of the report and linked to the subreport(s). If only the subreport requires the date selection then the parameters can be created within the subreport.

The Fleet Cost Report (FleetCost.rpt) passes the parameters from the main body to both the fuel subreport and the Work Order subreport.

First the date parameters were created in the main body of the report.

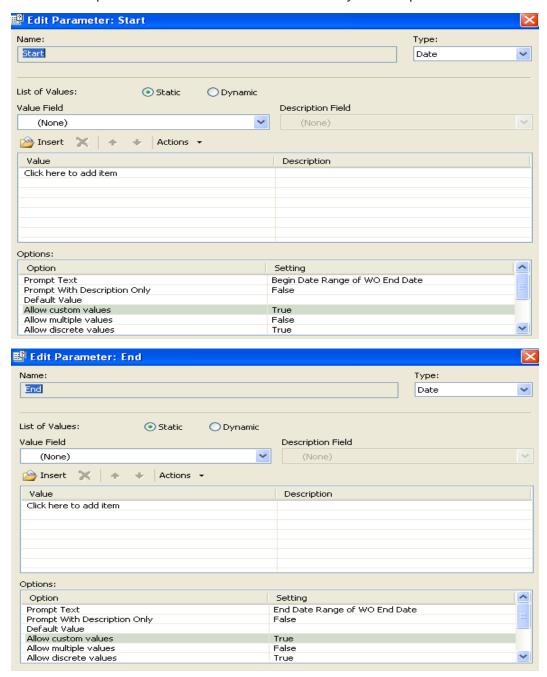

Within the **Fuel** subreport the date formula that will be used with the parameter dates was placed in the body of the report.

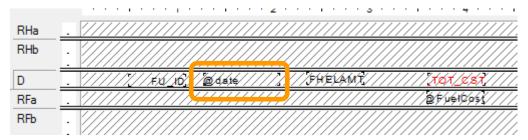

The parameter fields were brought to the subreport in the subreport linking.

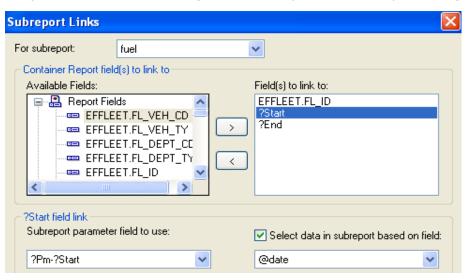

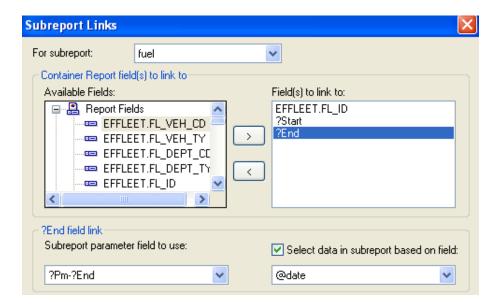

The linking process set the fields up in an "=" formula. This was changed in the Select Expert in the subreport.

• Formula Crystal created:

```
{@date} = {?Pm-?Start} and
{@date} = {?Pm-?End}
```

Changed to:

```
{@date} >= {?Pm-?Start} and {@date} <= {?Pm-?End}
```

The date parameters were brought to the Work Order subreport in a similar manner.

It is a good practice to make sure formulas and parameters have unique names within the report. There should not be duplication of names from the main report to the subreports. The web reports will not support duplicate parameter names.

Our Web code looks for parameters that start with "Pm-", it assumes these are subreport linking parameters and does not ask the user to provide this data. If you do not follow this convention our software will prompt you for the parameter values instead of letting Crystal automatically set those values.

## Adding a General Comments Section

#### (Not Valid for Dated General Comments in Work Orders or Requests)

The system handles Comment grids differently than other types of grids in Lucity. For these grids, the information is stored in a MEMO table. The parent table communicates with this MEMO table to retrieve the Comment information. In the example below, we'll show you how to add the Comment field for the Storm Conduit Inventory module to the Conduit Physical Data Check Report (SMcnphck.rpt). You'll use these same steps to add Comment sections to all modules other than Work Orders and Requests comment section. It will work for the Memo type fields in Work Order like Comment From Request or in Request like the Information for Work Order memo fields.

#### Option 1 - Creating a Subreport from Scratch

- 1. First we'll locate the field definition information for the Comment section.
  - a. From **Storm** open the **Conduit Inventory** module and click on the **Comment** tab.
  - b. Use the Ctrl + right click function to view the field definition. Make a note of the table name (SMVCONDT) and field name (CN\_MEMO1). The SMVCONDT table is NOT where the data is stored so this is misleading. The data is in the SMMEMO table. All Storm comments are stored here.
- 2. Open the Conduit Inventory module's reports and Export the SMcnphck.rpt report.
- 3. Rename the new report as LC\_SMConChkCom.rpt and then open it.
- 4. Right click in the margin to the left of the Details section and select Insert Section Below.
- 5. Increase the size of the new section slightly to accommodate the new Comment subreport.

- 6. Click Insert Subreport
  - a. Type in the New report name (Comment).
  - b. Select Report Wizard.
- 7. Open Create New Connection > ODBC (RDO) > GBAStorm001 (Finish key) > Tables.
  - a. Select SMMEMO and move it to the right-hand box, Selected Tables.
  - b. Click Finish.
  - c. Click OK.
- 8. Place the "box" in the **Details b** section.
- 9. Right click in the **Comment** subreport box and click *Format Subreport*. Choose the formatting options that you prefer.
- 10. Select OK.
- 11. Resize the subreport box.
- 12. Right click in the **Comment** box and select *Change Subreport Links*. The Field to link to will be the **ID** field for the table referenced when checking for the field name in step 1, **SMVCONDT**.
  - a. Open SMCONDT and move the CN\_ID field over to the Field(s) to link to box on the right-hand side of the screen.
  - b. Click on the arrow beside the box at the bottom-right of the dialog and select the CO\_REC\_ID field.
  - c. Click OK.

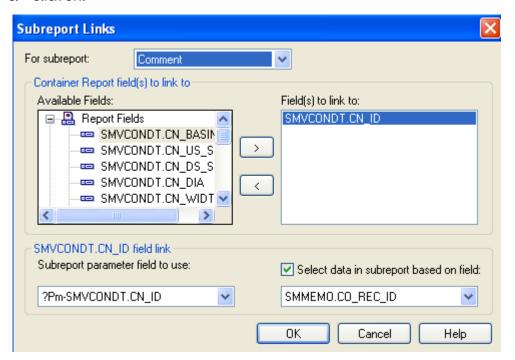

13. Double click on the Comment subreport box. You are now within the subreport.

- 14. Click on the Select Expert 8.
  - a. Click on the New tab.
  - b. Click on the CO\_FIELD and then OK.
  - c. Click on the down arrow within Select Expert and select "is equal to".
  - d. Click on the down arrow for the right hand drop down box. Select "CN\_MEMO1". (The comment field name, CN\_MEMO1, was previously found using the field definition.) The field is only available in the drop down box if there is a record that has the Comment field populated with data. Otherwise, type in the field name.

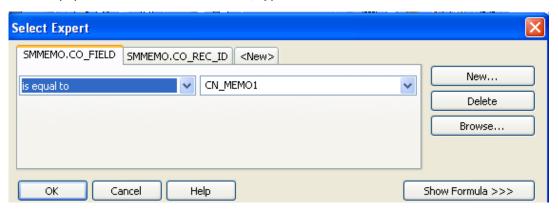

- e. Click OK.
- f. To view the formulas created within the Select Expert, click on Select Expert and then Show Formula>>>.

```
{SMMEMO.CO_REC_ID} = {?Pm-SMVCONDT.CN_ID} and 
{SMMEMO.CO_FIELD} = "CN_MEMO1"
```

Note: The CO\_REC\_ID and CO\_FIELD are the same for all general Comment subreports; however, the linking table and the field name in quotations changes for each module. The XXMEMO table name also changes depending on which suite of modules you are working in. For example, Street is STMEMO, Water is WTMEMO etc.

- 15. Suppress Report Header a and b and Report Footer a and b.
- 16. Create a "Comments" text object field in the Detail section.
- 17. Drag in the CO\_TEXT field from Field Explorer and resize the field.
  - It is important that the CO\_TEXT field be able to grow, so remember to check the Can Grow option within Format Field. Right click on the field and select Format Field>>Common (tab)>>Can Grow (checked)>>OK.

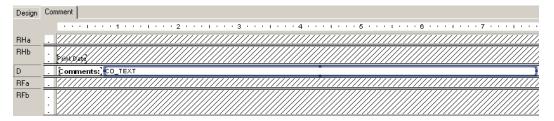

18. Click on the *Design* tab and then the *Print Preview* button .

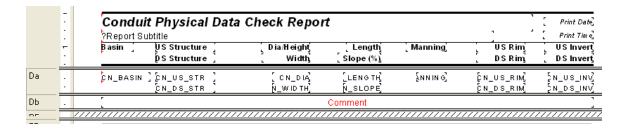

#### **Preview**

| Condu  | uit Physical Data         | a Check Repor  | t         |         |        | 8/31/2010 |
|--------|---------------------------|----------------|-----------|---------|--------|-----------|
|        | •                         | •              |           |         |        | 8:52:57AM |
| B asin | US Structure              | D ia /H ei ght | Length    | Manning | US Rim | US Invert |
|        | DS Structure              | Width          | Slope (%) |         | DS Rim | DS Invert |
| 250    | 1120                      | 15             | 97.30     | 2.00    | 22.00  | 21.00     |
|        | 1119                      | 6              | 0.01      |         | 11.00  | 11.00     |
| Commen | ts: comment for conduit 1 | 120 1119       |           |         |        |           |
| 1645   | 1121                      | 15             | 50.60     | 2.00    | 24.00  | 24.00     |
|        | 1122                      | 6              | 0.00      |         | 15.00  | 15.00     |
| Commen | ts: Comment for 1121 to   | 1122           |           |         |        |           |
| 5615   | 1124                      | 15             | 127.00    | 2.00    | 40.00  | 43.00     |
|        | 1123                      | 8              | 0.00      |         | 33.00  | 34.00     |
| 654135 | 1126                      | 18             | 553.00    | 1.00    | 45.00  | 44.00     |
|        | 1125                      | 8              | 0.00      |         | 33.00  | 33.00     |

19. If you had tried to Preview the report while still in the subreport, something similar to the following would appear:

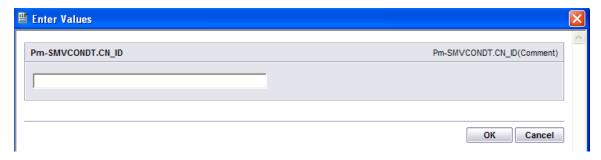

20. Press Cancel and then go to the report Design tab to run the report.

- 21. After reviewing the report, further modifications may seem necessary to make it easier to read.
  - o In our example, a line should be added below the Comments line.
- 22. Add a Detail section below Detail b.
- 23. Add a line to Detail c.
- 24. Format the line to silver.
- 25. Even when a record has no comments, the space for the **Comments** subreport will still appear. This space can be removed as follows:
  - a. Click Section Expert 💆 .
  - b. Click Detail b and select the Suppress Blank Section option.
  - c. OK.

#### **Preview**

| Condu   | iit Physical Data        | a Check Repor  | t         |         |        | 8/31/2010          |
|---------|--------------------------|----------------|-----------|---------|--------|--------------------|
|         | •                        | -              |           |         |        | 8:5 <b>6</b> :23AM |
| B asin  | US Structure             | D ia /H ei ght | Length    | Manning | US Rim | US Invert          |
|         | DS Structure             | Width          | Slope (%) |         | DS Rim | DS Invert          |
| <br>250 | 1120                     | 15             | 97.30     | 2.00    | 22.00  | 21.00              |
|         | 1119                     | 6              | 0.01      |         | 11.00  | 11.00              |
| Comment | s: comment for conduit 1 | 120 1119       |           |         |        |                    |
| 1645    | 1121                     | 15             | 50.60     | 2.00    | 24.00  | 24.00              |
|         | 1122                     | 6              | 0.00      |         | 15.00  | 15.00              |
| Comment | ss: Comment for 1121 to  | 1122           |           |         |        |                    |
| 5615    | 1124                     | 15             | 127.00    | 2.00    | 40.00  | 43.00              |
|         | 1123                     | 8              | 0.00      |         | 33.00  | 34.00              |
| 654135  | 1126                     | 18             | 553.00    | 1.00    | 45.00  | 44.00              |
|         | 1125                     | 8              | 0.00      |         | 33.00  | 33.00              |

## Option 2 - Creating a Subreport with the Report Wizard

- 1. In Storm, open the Conduit Inventory module's reports and Export the Conduit Physical Data Check Report (SMcnphck.rpt).
- 2. Rename the new report as LC\_SMConChkCom2.rpt.
- 3. Open the new report and add a *Detail* section.
- 4. Click Insert Subreport.
  - o Name it Comment, and click Report Wizard.
- 5. Open Create New Connection > ODBC > GBAStorm001 > Next > Finish > Tables.
- 6. Move **SMMEMO** to *Selected Tables*. Then, click *Next*.
- 7. Move CO\_TEXT to Fields to Display. Then, click Next.
- 8. There will be no grouping, so select Next in the Grouping dialog box.

- 9. In Record Selection, move the CO\_FIELD to the Filter Fields.
  - Using the drop down box, select is equal to.
  - Using the next drop down box, select CN\_MEMO1. Then, click Next.
- 10. Select No Template and Finish.
- 11. Select the Link tab.
  - Set this up as described in Option 1.
- 12. Select OK and drop the new subreport box in the new Detail section.
- 13. Set up and format the subreport as described in Option 1.

# Adding a Comments Section to Work Orders and Requests and Dated Comments for Inventory Modules

The *Comment* tab within **Work Orders** and **Requests** is formatted differently than the *Comment* sections in other modules. For this example, we'll add a Comment subreport to the **Work Order Summary Report**.

- 1. First, we'll find the field definition for the Work Order Comment section.
  - a. Open the **Work Orders Standard** module. Click on the *Comments* tab.

| Recorded By △ | Recorded Date | Recorded Time | Comment                             |  |
|---------------|---------------|---------------|-------------------------------------|--|
| GBA           | 04/09/2007    | 08:53 PM      | This is also a special type of memo |  |

- b. Right click in the grid.
- c. Select Add Comment or View Details for an existing comment.
- d. Ctrl + right click in the large comments box to view the field definition. Note that the table name is **WKGDMEMO** and the field name is **GM\_MEMO**.
- e. Close the comment dialog.

Note: This Comment section does not hit the **WKMEMO** table. Instead, it uses the **WKGDMEMO** table.

- 2. From the Work Order module, export the **Work Order Summary Report** (**WOSum.rpt**) and rename it **LC\_WOSumComment.rpt**. Then, open the renamed report.
- 3. Right click in the left margin of the Group Footer 1a section and select Insert Section Below.
- 4. Click Insert Subreport 🔠
  - a. Type a name for the subreport (Comment) in the New report name section.
  - b. Click Report Wizard.

- 5. Open Create New Connection > ODBC > GBAWork001 (Finish) > Tables.
  - a. Move the WKGDMEMO table to Selected Tables.
  - b. Click Finish.
  - c. Click OK.
- 6. Insert the **Comment** "box" into the *Group Footer 1b* section.
- 7. Choose subreport formatting options and resize the box.

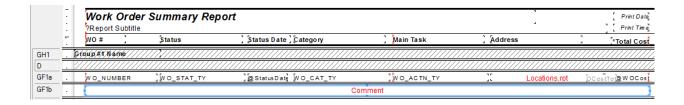

- 8. Next, right click within the Comment box and select Change Subreport Links.
  - a. Select fields so it looks like the following:

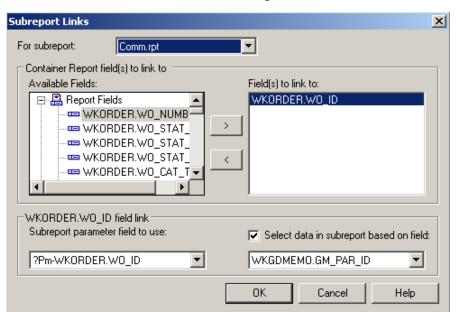

- b. Click OK.
- 9. Double click on the **Comment** box. You are now in the **Comment** subreport.
  - a. Click Select Expert and click the New tab.
  - b. Click and highlight GM\_PARENT.
  - c. Click OK.
  - d. With the drop down arrow select is equal to.

- e. With the right drop down box select **WKORDER**. (This will only show as a choice if there is at least one record with a comment. Otherwise type **WKORDER**.)
- f. Click OK.

```
{WKGDMEMO.GM_PAR_ID} = {?Pm-WKORDER.WO_ID} and 
{WKGDMEMO.GM_PARENT} = "WKORDER"
```

Note: The formula in Requests would look like this:

```
{WKGDMEMO.GM_PAR_ID} = {?Pm-WKREQ.RQ_ID} and
{WKGDMEMO.GM_PARENT} = "WKREQ"
```

- 10. Add column titles. You'll want to make the titles **bold** and <u>underlined</u> in order to make them distinct.
- 11. Drag in the appropriate fields.
  - You'll need to create formulas before you can add the **Date** and **Time** fields.
- 12. Increase the size of the GM\_MEMO field and format it so it Can Grow.
- 13. Place a box around the **Comment** subreport to separate it from the rest of the data. Make sure the bottom of the box is in the Report Footer section so the box will grow to accommodate the Memo field if necessary.
  - a. Add a title for the box (Comments).
  - b. Format the **Comments** text box with a *white background* (Format Editor > Border tab > Color: Background checked with White).

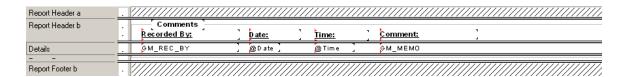

- 14. Click the Design tab.
- 15. Click the Section Expert button.
  - a. Select Group Footer1b and the Suppress Blank Section option.
  - b. Select *Group Footer 1* and the *Keep Together* option.
  - c. OK

#### **Preview**

### Work Order Summary Report

| wo #         | Status        | Status D     | ate Category                    | Main Task           |
|--------------|---------------|--------------|---------------------------------|---------------------|
| 98-000027    | Complete      |              | Administrative                  | General Office      |
| Comme        | nts ————      |              |                                 |                     |
| Recorded By: | <u>D ate:</u> | <u>Time:</u> | <u>Comment:</u>                 |                     |
| GBA          | 4/16/2007     | 2:33:00PM    | This is a comment for 98-000027 |                     |
| 98-000028    | Complete      |              | Administrative                  | General Office      |
| Comme        | nts ————      |              |                                 |                     |
| Recorded By: | <u>D ate:</u> | <u>Time:</u> | Comment:                        |                     |
| GBA          | 4/16/2007     | 2:34:00PM    | This is a comment for 98-000028 |                     |
| 98-000029    | Complete      |              | P avements                      | Asphalt Preparation |
| 98-000005S   | Completed     |              | Pavem ents                      | Mudjacking          |
| 98-000030    | Complete      |              | Pavem ents                      | Repair Potholes     |

The Inventory modules have a second grid in the Comment tab with Dated Comments. The table will be obvious from the field definition and should reflect the suite of modules. For Storm - **SMGDMEMO**, for Sewer - **SWGDMEMO** etc. The setup would be similar to the Work/Request comment setup.

| Notes: | <br> | <br> | <br> |  |
|--------|------|------|------|--|
|        |      |      |      |  |
|        |      |      |      |  |
|        |      |      |      |  |
|        | <br> | <br> | <br> |  |
|        |      |      |      |  |
|        |      |      |      |  |
|        |      |      |      |  |
|        |      |      |      |  |

## Unlinked Subreports

There are times when the subreports do not need to be linked.

- This can be used when running individual reports as subreports in one document. This can be useful in a Year End Report.
- In Lucity Detail reports the Custom User field captions are brought in with by setting up variables in an unlinked subreport and passing these values into the main report. (More on variables in the Advanced 2 section)

In Lucity software there are two ways to alter button captions to suit individual needs:

- Edit the appropriate text object in the report as discussed in the related Beginning Crystal workbooks.
- Pull the value that is stored in the database and display it on the report using an unlinked subreport with variables .

Lucity uses this type of unlinked subreport in many of the detailed reports. It is hidden in a Report Header subreport. It contains a formula declaring variables that are associated with the User button captions in the Custom tab.

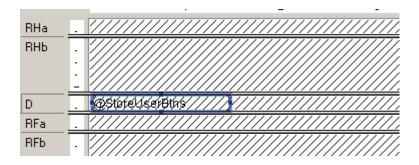

The **@StoreUserBtns** formula appears on the following page. Note that this is only part of the formula. We've included this to make you aware of what happens behind the scenes.

Any line starting with // is just a comment; it is not part of the formula.

The formula for each User button caption looks something like this:

WhilePrintingRecords; Shared StringVar strUser1; strUser1

```
//The subreport that this formula belongs to must contain the following
//Select Expert statement:
//{WTFIELDS.FieldName} like ["BD USE*"]
//The Fields table reference should match your database. The two character
//data field prefix and suffix must be changed for each report.
//You must also enter your specific Fields Table name in the "IF" statements
//found below (e.g. - WTFIELDS):
WhilePrintingRecords;
//Enter two-character field prefix here (e.g. - 'BD'):
StringVar ModPrefix:='BD';
StringVar strUser1Field:=ModPrefix+' USER1CD';
StringVar strUser2Field:=ModPrefix+' USER2CD';
StringVar strUser3Field:=ModPrefix+' USER3CD';
StringVar strUser4Field:=ModPrefix+' USER4';
StringVar strUser5Field:=ModPrefix+'_USER5';
StringVar strUser6Field:=ModPrefix+' USER6';
StringVar strUser7Field:=ModPrefix+' USER7';
StringVar strUser8Field:=ModPrefix+'_USER8';
StringVar strUser9Field:=ModPrefix+'_USER9';
StringVar strUser10Field:=ModPrefix+' USER10';
StringVar strUser11Field:=ModPrefix+' USER11';
StringVar strUser12Field:=ModPrefix+' USER12';
StringVar strUser13Field:=ModPrefix+' USER13';
StringVar strUser14Field:=ModPrefix+' USER14';
StringVar strUser15Field:=ModPrefix+' USER15';
Shared StringVar strUser1;
Shared StringVar strUser2;
Shared StringVar strUser3;
Shared StringVar strUser4;
Shared StringVar strUser5;
Shared StringVar strUser6;
Shared StringVar strUser7;
Shared StringVar strUser8;
Shared StringVar strUser9;
Shared StringVar strUser10;
Shared StringVar strUser11;
Shared StringVar strUser12;
Shared StringVar strUser13;
Shared StringVar strUser14;
Shared StringVar strUser15;
If {WTFIELDS.FieldName} = strUser1Field then
    If not IsNull ({WTFIELDS.UserName}) and {WTFIELDS.UserName} <> '' then
    strUser1:={WTFIELDS.UserName}+':'
    Else strUser1:={WTFIELDS.DefaultName}+':';
If {WTFIELDS.FieldName} = strUser2Field then
    If not IsNull ({WTFIELDS.UserName}) and {WTFIELDS.UserName} <> '' then
    strUser2:= {WTFIELDS.UserName}+':'
    Else strUser2:= {WTFIELDS.DefaultName}+':';
If {WTFIELDS.FieldName} = strUser3Field then
    If not IsNull ({WTFIELDS.UserName}) and {WTFIELDS.UserName} <> '' then
    strUser3:= {WTFIELDS.UserName}+':'
    Else strUser3:= {WTFIELDS.DefaultName}+':';
```